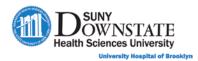

# Lesson 3: Reviewing the Patient Chart

This lesson introduces the use of the chart tabs for reviewing and managing patient chart data.

# **Learning Objectives**

After completing this lesson, you should be able to:

Use the Orders tab to review patient orders.

Use the Results tab to review laboratory and diagnostic test results.

Use the Patient Info tab to review general patient information, such as allergies, health issues and care providers.

Use the Documents tab to review clinical documentation.

Use the Flowsheets tab to review flowsheet documentation, such as vital sign observations.

Use the Clinical Summary tab to review a summary of the patient chart in a single view.

Use the Visit Record Review tab to review chart documentation for a selected patient visit.

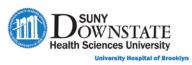

# Using the Orders Tab

The **Orders** tab displays all order placed on the patient's chart. The orders that appear are based on the filter selections you apply in the **Options Panel** (left panel).

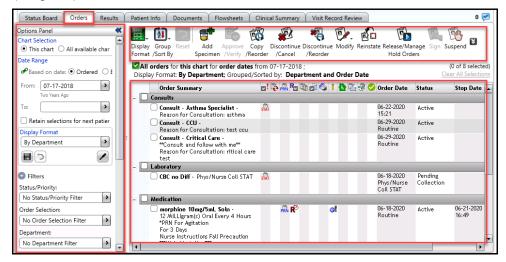

Double-click on an order item to open the Order Form details.

**Icon Symbols** appear in the column grid indicating the order type. Hover your cursor over the icon to display a tooltip.

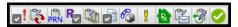

The **Orders tab toolbar** buttons provide access to actions specific to the **Orders** tab.

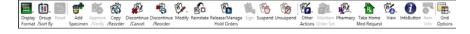

### **Using the Options Panel**

Use the **Options Panel** to select filter options to customize your display view preferences.

The following provides a overview of the filter options in the **Options Panel**.

| Filter Section  | Description                                                                                              |
|-----------------|----------------------------------------------------------------------------------------------------|
| Chart Selection | This Chart: View orders for the current visit only. All Available Charts: View orders across all visits. |
|                 | Chart Selection  ● This chart ○ All available charts                                                     |
| Date Range      | Based on date Ordered: Retrieve orders based on date ordered.                                            |

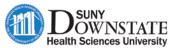

University Hospital of Brooklyn

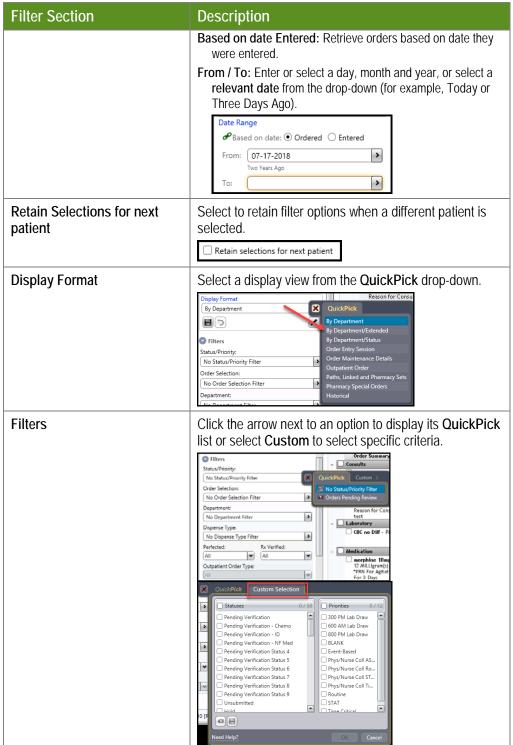

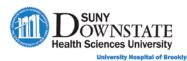

### **Creating Custom Order Filters**

#### TO CREATE A PERMANENT FILTER:

1. In the **Display Format** section, click the **Preferences** button. *The Personal Order View Options window appears.* 

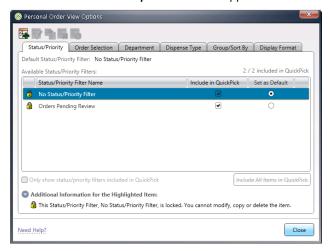

**Note:** If a lock **a** icon appears next to a filter type, the filter is a system-supplied filter and cannot be modified or deleted.

- 2. Select the appropriate tab option for the filter type you want to create.
  - **Status/Priority** Create a filter to view orders by **status** or **priority**, for example, **Active orders**.
  - **Order Selection** Create a filter to view orders by **type**, for example, **Respiratory orders**.
  - **Department** Create a filter to view orders by **department**, for example, **Laboratory orders**.
  - **Dispense Type** Create a filter to view orders by **dispense type**, for example, **Chemo IVPB** orders.
  - **Group/Sort By** Create a filter to view orders based on **group by** or **/sort by** filtering, for example, **Requested by**.
  - **Display Format** Create a filter to view orders that may include both **filters** and **group/sort by** options. For example, you may want to create a 'Favorite' display format.
- 3. Click the **Add New** toolbar button to open the **Add New** window to apply respective filter details for the selected tab.

#### TO CREATE A TEMPORARY FILTER:

▶ Select the order item(s) to include in the filter view and click **OK** to save as a **Temporary Filter** or click the **Save Selections** icon to save as a **Permanent Filter**.

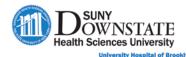

Options Panel **=**. 🛍. Display Group Format /Sort By Specimen > All orders for this chart for or **H** 5 Order Summary Filters Status/Priority No Status/Priority Filter No Order Selection Filte Admit / Transfer / Discharge No Department Filter Audiology Spense Type: Blood Bank Cabinet Item Override Cabinet Item Removed ▼ All Outpatient Order Type: Case Man Display Styles Department and Order Date 0 H

# Using the Results Tab

The **Results** tab displays all lab / diagnostic results that have been applied on the patient's chart. The results that appear are based on the filter selections you apply in the **Options Panel** (left panel).

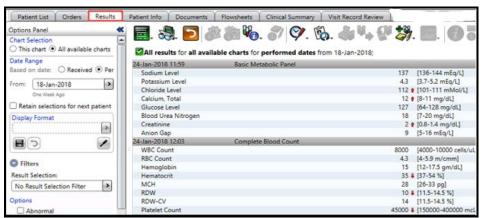

The **Results tab toolbar** buttons provide access to actions specific to the **Results** tab.

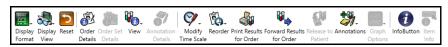

### **Using the Options Panel**

Use the **Options Panel** to select filter options to customize your display view preferences.

The following provides a overview of the filter options in the **Options Panel**.

| Filter Section  | Description                                          |
|-----------------|------------------------------------------------------|
| Chart Selection | This Chart: View results for the current visit only. |

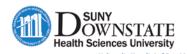

Filter Section Description All Available Charts: View result across all visits. Chart Selection Based on date Received: Retrieve results based on date they Date Range were received Based on date Performed: Retrieve results based on date they were resulted. From: Enter or select a day, month and year, or select a relevant date from the drop-down (for example, Today or Three Days Ago). Date Range Based on date: O Received O Performed From: 05-15-2020 > **Retain Selections for next** Select to retain filter options when a different patient is patient selected. Retain selections for next patient **Display Format** Select a display view from the **QuickPick** drop-down. Display Format > 1 **Filters** Click the arrow next to the option to display its systemsupplied QuickPick list options. Filters Result Selection: No Result Selection Filter > **Options** Select options to further filter the display view for results that apply to the selected option: Abnormal, Annotated only, Include pending. **Display Styles** Select the preferred **Display View** option. **Summary** Displays results in a grid-like view in which a flag will appear in the column cell for the test and date that results are available. **Red flag:** Indicates abnormal numeric results. Green flag: Indicates normal numeric results. Yellow flag: Indicates textual results Double-click on the flag to view the result details for the individual test and result date.

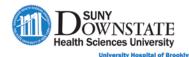

Filter Section Description Tracking new results. All results for all available charts for performed dates from 07-22-22 24 31 7 14 21 28 4 11 18 25 2 9 16 POC Tests Reference Lab Serology Microbiology Report by Order Displays results in a detailed list view. 13 ‡ [3.8-11.0 /cmm] 8 ‡ [3.8-5.1 /cmm] 15 [11-16 g/dL] 70 ‡‡ [3.4-47 %] 96 [78-96 femtolit 24 [27-35 picograi 40 ‡ [31-37 %] 17 ‡‡ [11.5-14.5 0] 360 [130-400 /cmn] 100 \$ [130-400 /cmn] 15-Apr-2014 00:37 Pulmonary Function Test (PFT) Red arrows indicate abnormal numeric results that are high/low (single up/down arrow) and critically high/low (double up/down arrow). Textual results will display a plus (+) sign to expand to view additional detailed text results. **Trend** Displays a trend view of numeric result values across a period. 04Mar20 12:00 05Mar20 09:28 Potassium (R) Blood Urea Nitrogen Creatinine (R) Glomelular Filtration Rate: African American (R) Glomelular Filtration Rate: Non-African American (R) Trend & Graph Provides the ability to click on a test description to display a graph view. Sort by Order Select the view sort order of **Ascending** or **Descending**.

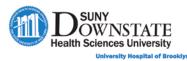

### **Creating Custom Result Filters**

#### TO CREATE A CUSTOM FILTER:

1. Click the **Preferences** button in the **Display Format** section. *The Personal Result View Options window appears*.

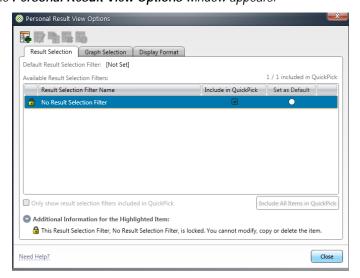

2. Select the appropriate tab option for the filter type you want to create.

**Result Selection** - Create a filter to view results based on **result type**, for example, **Laboratory** results.

**Graph Selection** - Create a **graph** filter to view results based on a **result type**.

**Display Format** - Create a favorite display format view.

3. Click the **Add New** toolbar button to open the **Add New** window to apply respective filter details.

**Note**: If a lock icon <sup>1</sup> appears next to a filter type, the filter is a system-supplied filter and cannot be modified or deleted.

# Using the Patient Info Tab

The **Patient Info** tab allows you to quickly access a patient's health and demographic information.

To view data, select an option from the **Summary View** list.

**Note**: Your ability to view or perform actions on the **Patient Info** tab is controlled by security rights.

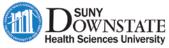

University Hospital of Brooklyn

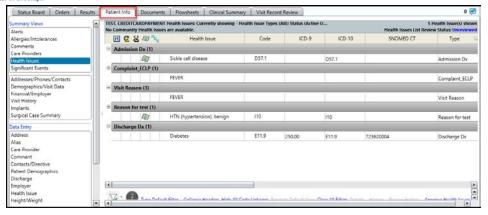

### **Summary View Options**

| Summary View Option     | Description                                                                                                    |
|-------------------------|----------------------------------------------------------------------------------------------------|
| Alerts                  | Displays alerts triggered in Sunrise (acknowledged or unacknowledged) while performing an action (for example, Duplicate Medication alert trigger during order entry).                                                                             |
| Allergies/Intolerances  | Displays allergy and intolerance history.                                                                                                    |
| Comments                | Displays certain text information that has been configured to populate the <b>Patient Header</b> (for example, Code Status, Precautions).                                                                                                    |
| Care Providers          | Displays all providers assigned to the patient in a care provider role (for example, Attending, Consulting).                                                                                                    |
| Health Issues           | Displays all health issue (problem) types added to the patient chart (for example, Admitting Dx, Past Surgical Hx).                                                                                                    |
| Significant Events      | Displays all past and current significant health events entered on the patient, such as social behavior or an event that occurred during the patient's visit.                                                                                      |
| Address/Phones/Contacts | Displays address, phone and/or contact information captured during registration.                                                                                                    |
| Demographics/Visit Data | Displays demographic and visit data captured during registration.                                                                                                    |
| Financial/Employer      | Displays financial and employer information captured during registration.                                                                                                    |
| Visit History           | Displays all past and present visit history.  To open a chart for a single or multiple visit: Select the visit(s) in the list, and then click the Open Visit(s) link in the bottom right of the window.  Open Visit(s) Filter Clear Filter Details |

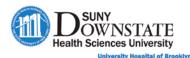

| Summary View Option   | Description                                                                                                    |
|-----------------------|----------------------------------------------------------------------------------------------------|
|                       | Note: The selected visits will open on a Temporary List.                                                               |
| Implants              | Displays patient implant devices.                                                                                      |
| Surgical Case History | Displays surgery case details.  Note: This category is only available if the Sunrise Surgery application is installed. |

# Using the Documents Tab

The **Documents** tab displays all documents added to the patient chart. Documents are displayed in the **Display View** section based on the selections you make in the **Options Panel**.

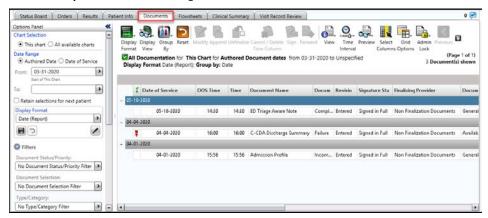

The **Documents tab toolbar** buttons provide access to actions specific to the **Documents** tab.

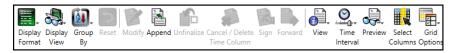

Double-click on a document to view document details.

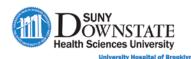

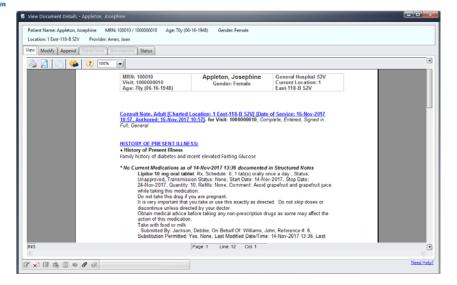

#### **Using the Options Panel**

Use the **Options Panel** to select filter options to customize your view preference.

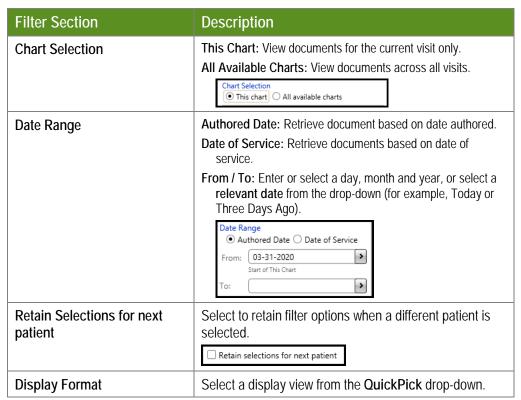

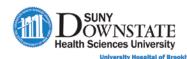

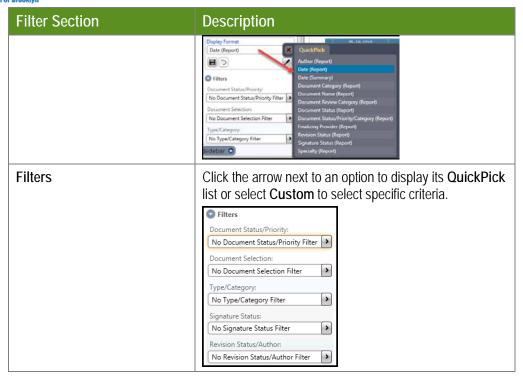

#### **Creating Custom Document Filters**

#### TO CREATE A CUSTOM FILTER:

1. Click the **Preferences** button in the **Display Format** section. *The Personal Document View Options window appears.* 

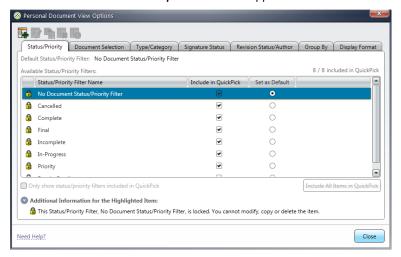

Click the appropriate tab option for the filter type you want to create.
 Status/Priority - Create a filter to view documents based on status/priority.
 Document Selection - Create a filter to view documents based on document type.

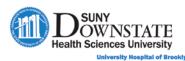

Type Category – Create a filter to view documents based on type/category.

**Signature Status** – Create a filter to view documents based on **signature** status.

**Revision Status/Author** – Create a filter to view documents based on revision status/author.

**Group By** – All of the **Group By** filter options are system-supplied and does not provide the ability to create additional personal filters.

**Display Format** - Create a filter to view documents based on a preferred **display format**.

3. Click the **Add New** toolbar button to open the **Add New** window to apply respective filter details.

**Note**: If a lock icon <sup>1</sup> appears next to a filter type, the filter is a system-supplied filter and cannot be modified or deleted.

# Using the Flowsheets Tab

The **Flowsheets** tab allows you to view, chart and monitor clinical data for assessment and intervention observations documented across repeatable intervals.

For example, the ED Nurse may need to capture vital sign assessment every 2 hours. The ED Provider will have the ability to view the information on this tab as needed.

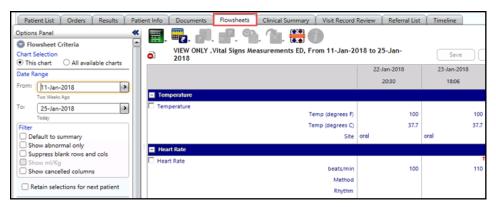

The **Flowsheets tab toolbar** buttons provide access to actions specific to the **Flowsheets** tab.

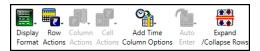

To view flowsheet data: From the Flowsheet Selection area, select the flowsheet to bring into context.

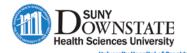

Flowsheet Selection

ED-Outpatient
Flowsheet
Vital Signs ED
Intake & Output Flowsheet (IP)

# **Using the Options Panel**

Use the **Options Panel** to select filter options to customize your view preference.

| Filter                                                                                                    | Description                                                                                                    |
|----------------------------------------------------------------------------------------------------|----------------------------------------------------------------------------------------------------|
| Chart Selection                                                                                                    | This chart – Filter flowsheet data for the current visit.  All available charts – Filter flowsheet data across all visits (past and present)                                                                                                    |
| Date Range                                                                                                    | Allows you to filter flowsheet data for data range or relevant date (ex. Three Days Ago)                                                                                                    |
| Filters                                                                                                    | Default to Summary – sets the default view to a summary display format  Show Abnormal Only – filters the view to only display abnormal data values  Suppress blank rows and cols – removes any columns and/or rows that do not contain charted data  Show ml/kg – view intake and output values in ml/kg instead of the default of ml. Note: The check box is disabled for general flowsheet types.  Show cancelled columns – displays all time columns that were cancelled. |
| Retain selections for next patient                                                                                   | Select this check box when you change filter settings and you want to retain those selections for a different patient you select from the Patient List.  Note: If you do not select this box, and you select a new patient from the Patient List, the filters will revert to the default filter settings.                                                                                                    |
| Flowsheet Selection                                                                                                  | Use this section to select the flowsheet type you want to view.                                                                                                    |
| Save Options  Save Options  Authored By Me Other  Co-Signer(s)  Auto Generated Columns  Frequency: GTOP Offset: 24hr | Expand this section to access the following options:  Authored By  Me (default) – this option indicates you are the author of the flowsheet.  Other – select this option to search and add another user for whom you are documenting on behalf of.  Co-Signer(s) - Select the check box to request up to 2 co-signatures for the flowsheet documentation.                                                                                                    |

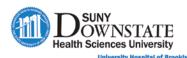

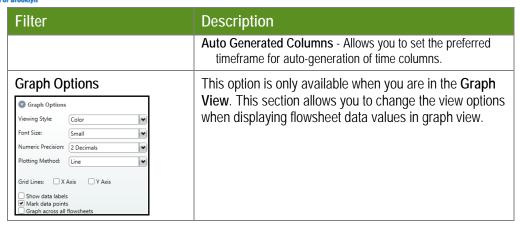

# Using the Clinical Summary Tab

The Clinical Summary tab may be used for Patient Hand-Off / Clinical Exchange workflows.

The information presented is a collection of data from different sources of information from various sections of the patient's chart (for example, Results, Documents, Orders) in a summary view.

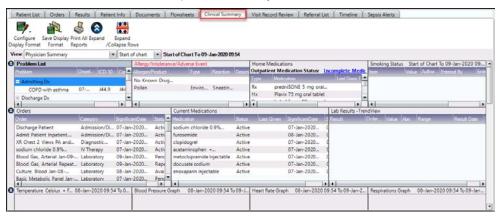

Click the **View** drop-down to select the appropriate view for your role/department.

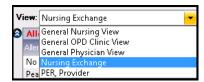

The default display view date range is **Start of Chart**. To change the date range, click the drop-down next to the **View** field.

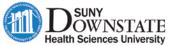

University Hospital of Brooklyn

View: Physician Summary

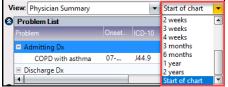

The **tab-level toolbar** buttons provide access to actions specific to the **Clinical Summary** tab.

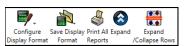

# Using the Visit Record Review Tab

The **Visit Record Review** tab enables you to view a summary of a patient's visit documentation for a selected visit. This saves you time and effort from having to navigate to many different areas in Sunrise to find information on what happened and what was documented during a patient's previous visit (Inpatient or ED).

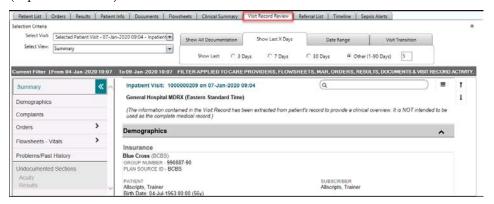

The **Selection Criteria** area enables you to select a patient's visit and view.

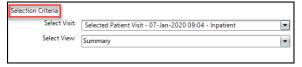

**Show Last X Days:** Select to display documentation in the Visit Record by the last number of days you select.

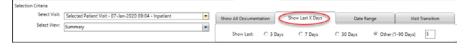

**Date Range:** Select to enter a specific range of dates to display documentation in the Visit Record.

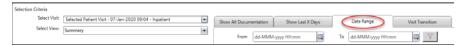

**Visit Transition:** Select to display documentation by the visit transition you specify in the Visit Record for the selected visit and view.

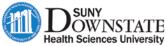

Jniversity Hospital of Brooklyn

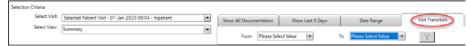

The **Section Navigation** panel (left panel) enables you to quickly navigate to a specific section of the Visit Record by clicking the name of that section.

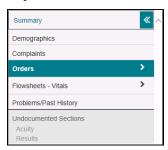

**Note**: The Undocumented Sections appear gray shaded indicating the sections of the chart that were not documented for the selected visit.

Click the **Print** icon to open **Print Visit Record** and print record.

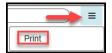

# Using the Follow-up Board Tab

**Note**: Detailed instruction on the use of the tab will be covered in detail in a later topic as part of the ED Discharge workflow.

Patients appear on this tab when discharged from the ED. This tab provides as a 'placeholder' list with the ability to manage required patient follow-up post discharge (for example, lab results that were not available prior to discharge from ED).

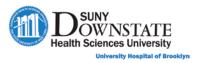

### **Lesson Review**

Having completed this lesson, you should be able to:

Use the Orders tab to review patient orders.

Use the Results tab to review laboratory and diagnostic test results.

Use the Patient Info tab to review general patient information, such as allergies, health issues and care providers.

Use the Documents tab to review clinical documentation.

Use the Flowsheets tab to review flowsheet documentation, such as vital sign observations.

Use the Clinical Summary tab to review a summary of the patient chart in a single view.

Use the Visit Record Review tab to review chart documentation for a selected patient visit.